## **HOW TO FIND YOUR PROPERTY'S ZONING ON THE CITY OF WATERTOWN GIS PROGRAM**

## **STEPS**

- 1. Go to the City of Watertown's GIS Site[:https://gis.cityofwatertown.org/apps/watertownpublicgis/](https://gis.cityofwatertown.org/apps/watertownpublicgis/)
- 2. Enter your property address in the search window in the upper left portion of the screen

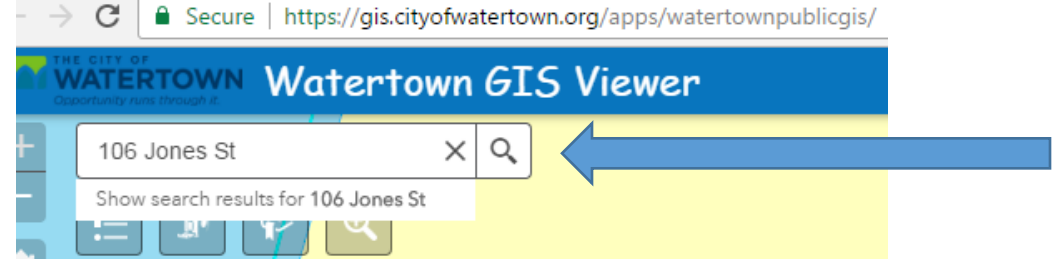

3. GIS will zoom in to your property and a box will appear on the screen. Scroll all the way down on the right side of that box until you see the area that reads "Accessor Web Link". Click on the underlined words in blue that state "More info"

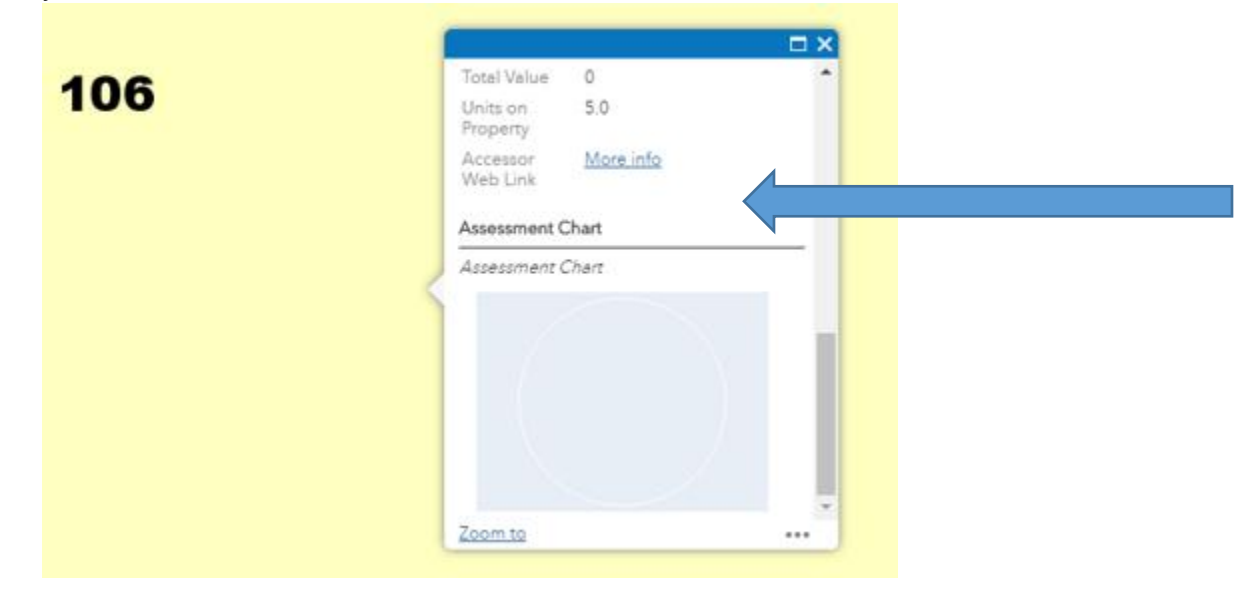

4. You will be routed to the Associated Appraisal website page that has the Assessor's information for your property. Scroll down the screen until you see "Property Information". The following category will be "Overview". This is where you will find the zoning for your property. Also on this page you will be able to see additional information such as the legal description and land data.

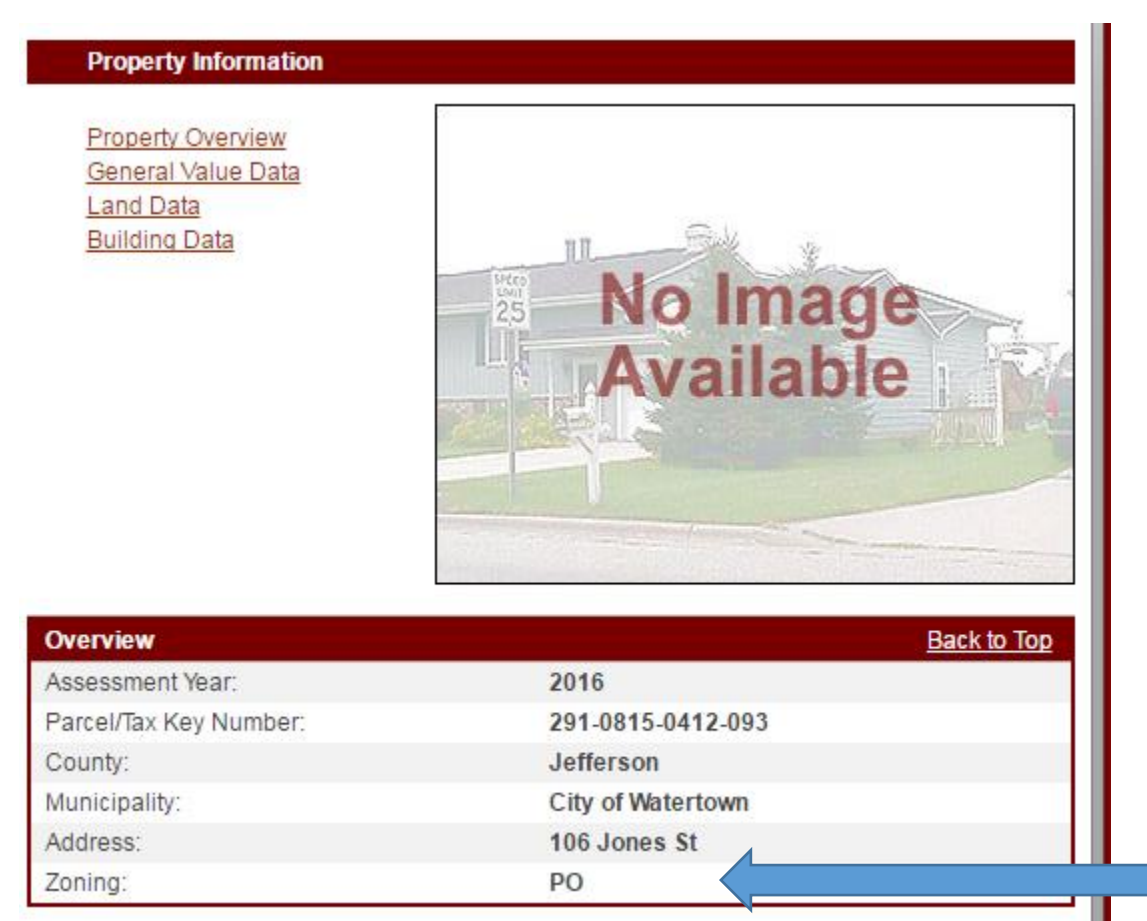

5. Further information on the City of Watertown zoning classifications can be found in the City of Watertown Code Section 550, Article II at the following link:<http://ecode360.com/29264557>